200 mm | ISO 200 | 1/1000 Sek. | f 5.6

û.

# Die Individual- **7** einstellungen

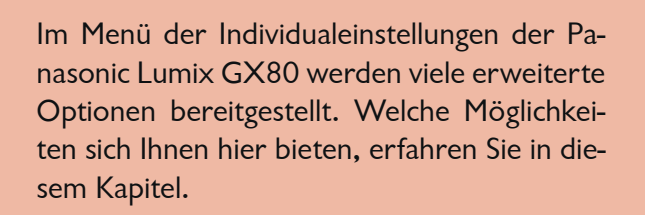

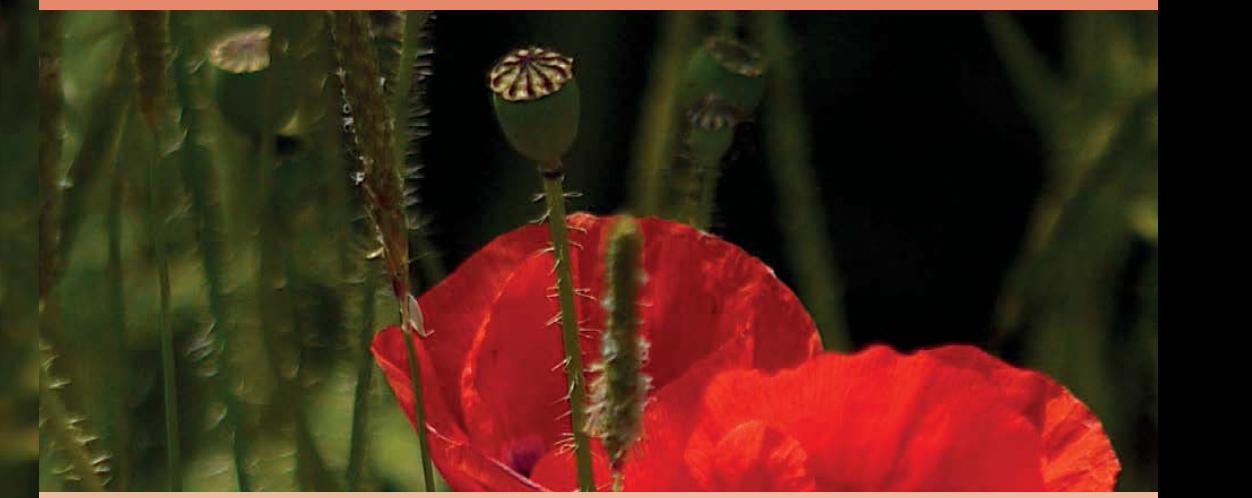

## **Viele Funktionen**

Auf der Registerkarte der Individualeinstellungen finden Sie unterschiedliche Funktionen, um die Kameraeinstellungen anzupassen. Auch das Personalisieren verschiedener Tasten wird in diesem Menü vorgenommen. Sicherlich werden Sie nicht ständig auf diese Funktionen zugreifen – dennoch sind einige der Optionen wichtig.

Wie auch bei den anderen Registerkarten erkennt man an den angebotenen Funktionen den hohen Anspruch der GX80 – insgesamt 42 Funktionen haben Sie auf den neun Seiten dieser

> dritten Registerkarte zur Auswahl. Sie sehen diese Registerkarte nachfolgend rechts.

> > A

Einstellungen speich. Stummschaltung

AF/AF Speicher

AF/AE Sp.halten

Auslöser-Af

OFF

AE LOCK 1/9

OFF

ON

Wie in allen anderen Menüs gibt es auch hier einige Funktionen, die nicht ganz so bedeutend sind. Aber vielleicht gibt es ja auch einige Fotografen, die das ganz anders sehen. Daher werde ich in diesem Kapitel alle angebotenen Funktionen beschreiben – außer denjenigen, die Sie bereits in den vorherigen Kapiteln ausführlich kennengelernt haben. Sie finden dann nur die Verweise zum jeweiligen Kapitel. Klar, dass ich auch wieder Empfehlungen als Hilfestellung abgebe.

### **Die Benutzereinstellungen**

Die erste Option nennt sich *Einstellungen speich.* Sie können sie nutzen, um eigene Einstellungen zu sichern. Die Personalisie-

> rung gehört bei anspruchsvollen Kameras inzwischen zum Standard.

> So können Sie drei eigene Kameraeinstellungen zusammenstellen, auf die Sie dann einen schnellen Zugriff haben.

Damit entfällt das aufwendige Umstellen von Parametern, wenn Sie häufiger mit denselben Konfigurationen arbeiten wollen. Dabei ist es sehr praktisch, dass Sie gleich drei verschiedene benutzerdefinierte Einstellungen speichern können. So können Sie für Ihre wichtigsten Aufnahmesituationen die gewünschten Parameter zusammenstellen.

Wenn Sie also beispielsweise besonders häufig Landschaftsoder Makroaufnahmen machen, stellen Sie die dafür nötigen Parameter zusammen.

### **Die Möglichkeiten**

Sie können die meisten Einstellungen des *Aufnahme*-, *Setup*- und *Wiedergabe*-Menüs speichern sowie die Individualfunktionen. Bei den Funktionen des *Aufnahme*-Menüs werden nur die Gesichtserkennungsdaten sowie die eingerichteten Profile nicht gespeichert – bei den Individualeinstellungen sind die *Touch-Blättern*-Funktion und die *Menüführung* ausgeschlossen. Im *Wiedergabe*-Menü sind die Funktionen *Anz. Drehen*, *Bildersortierung* und *Löschbestätigung* ausgenommen.

ª **Opel-GT-Detail.** *Wenn Sie häufig die gleichen Szenen fotografieren, können Sie die geeigneten Einstellungen speichern.*

100 mm | ISO 200 |  $1/1250$  Sek. | f 6.5

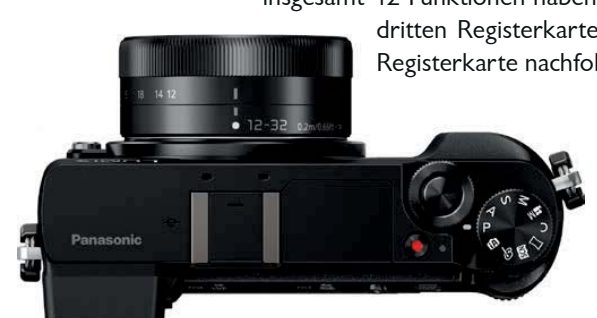

**1** Stellen Sie alle verfügbaren Parameter auf den unterschiedlichen Registerkarten nach Ihren Wünschen zusammen.

**2** Wählen Sie zum Abschluss aus dem Menü der Individualfunktionen die *Einstellungen speich.-*Funktion. Wählen Sie einen der drei Speicherplätze aus, die Sie nachfolgend links abgebildet sehen.

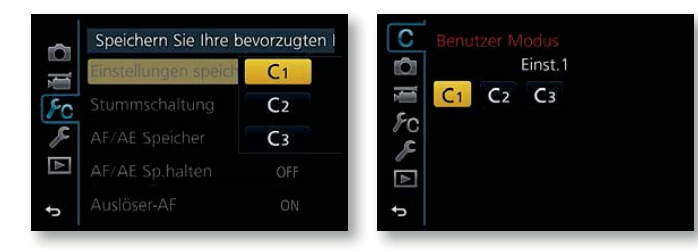

**3** Wiederholen Sie die Vorgehensweise gegebenenfalls für die anderen Benutzereinstellungen.

**4** Um die Benutzereinstellungen anzuwenden, drehen Sie das Moduswahlrad auf die *C*-Stellung. Im Menü wird die oben rechts abgebildete Registerkarte verfügbar. Wählen Sie hier aus, welche der Benutzereinstellungen Sie verwenden wollen.

**5** Natürlich sind die Einstellungen nicht »starr«. Sie können also nach dem Aufruf einer Benutzereinstellung einzelne Parameter anpassen. Wird die Benutzereinstellung aber erneut aufgerufen, kehren Sie zu den gespeicherten Einstellungen zurück.

**6** Wollen Sie veränderte Einstellungen sichern, wählen Sie erneut die *Einstellungen speich.*-Option. Die bestehenden Einstellungen werden dann überschrieben.

### **Stummschaltung**

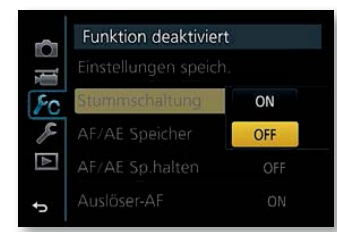

Es gibt Situationen, in denen Signaltöne stören können, wie beispielsweise Aufnahmen von Tieren oder Kindern oder wenn Sie bei Veranstaltungen fotografieren. Wenn Sie die *Stummschaltung*-Funktion aktivieren, werden die Signaltöne – inklusive des Auslösegeräusches – ausgeschaltet. Außerdem wird der Blitz auf die Option *Blitz forciert aus* eingestellt und das AutofokusHilfslicht deaktiviert. Zudem wird der elektronische Verschluss eingestellt.

## **AF/AE LOCK-Taste**

Standardmäßig können Sie mit der im Bild rechts markierten AF/AE LOCK-Taste die Belichtung speichern. Mit der Funktion *AF/AE Speicher* lässt sich die Belegung verändern. Im nachfolgend rechts gezeigten Menü können Sie alternativ einstellen, dass nur der Fokus oder der Fokus sowie die Belichtung nach dem Drücken der Taste gesichert werden. Zudem lässt sich die Taste so belegen, dass der Autofokus gestartet wird.

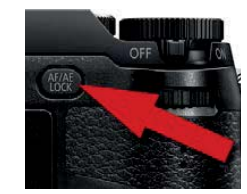

In der Regel ist die Standardeinstellung die beste Wahl, da ja Fokus und Belichtung auch gespeichert werden, wenn Sie den Auslöser halb durchdrücken.

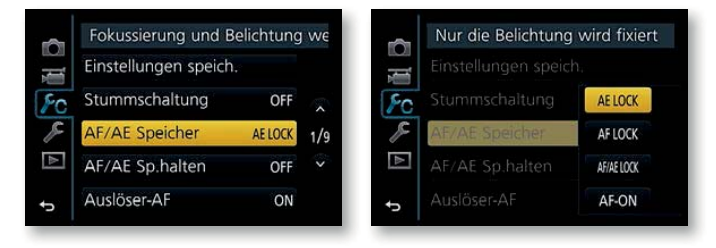

# **AF/AE Speicher halten**

Bei den Standardeinstellungen ist es so, dass die Speicherung der Belichtung wieder aufgehoben wird, wenn Sie die AF/AE LOCK-Taste wieder loslassen.

Sie können die Funktion *AF/AE SP. halten* nutzen, um diese Standardvorgabe zu ändern. Wenn Sie die Funktion aktivieren, wird die Belichtung nach dem Drücken der AF/AE LOCK-Taste gesichert und erst dann wieder aufgehoben, wenn Sie die Taste erneut drücken. Da diese Variante etwas bequemer ist, ist es durchaus eine Überlegung wert, die *ON*-Option einzustellen.

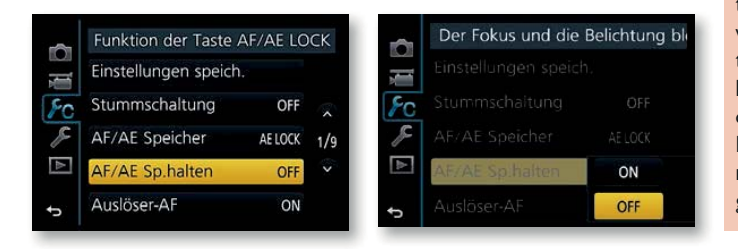

**Speicherung** 

Wurde die Belichtung gespeichert, wird auf dem Monitor in der unteren linken Ecke über dem Symbol für die Belichtungsmessmethode *AEL* eingeblendet.

#### **Auslöser halb drücken**

Standardmäßig wird fokussiert, wenn Sie den Auslöser halb durchdrücken. Diese sinnvolle Voreinstellung sollten Sie beibehalten. Soll stattdessen bereits bei halbem Drücken des Auslösers ausgelöst werden, können Sie die Funktion *Auslöser halb drücken* aktivieren.

#### **Bekannte Funktionen**

Die nächsten Funktionen, die sich auf den Autofokus beziehen, wurden bereits in Kapitel 3 näher beschrieben. So finden Sie Erläuterungen zur Funktion *Auslöser-AF* ab Seite 100. Die Funktion *Quick-AF* wurde auf Seite 101 beschrieben – ebenso wie die Funktion *Augen-Sensor-AF*.

Informationen zur Funktion *AF-Punkt- Anzeige* finden Sie ab Seite 98, ebenso wie die Funktion *AF-Hilfslicht* und die *Direktfokusbereich*-Funktion. Die Funktion *Zeit f. AF-Punkt* finden Sie auf Seite 97. Die Funktionen *Fokus/Auslöse-Prior.* und *AF+MF* wurden auf Seite 102 erläutert, die Funktion *MF-Lupe* ab Seite 84, die *MF-Anzeige-Funktion* auf Seite 85, ebenso wie die Funktion *Focus peaking*.

#### **Histogramm**

**H** Kaminfeuer. *Prüfen Sie mithilfe des Histogramms, ob das Foto korrekt belichtet wurde.*

100 mm | ISO 400 |  $1/160$  Sek. | f 4

Sehr nützlich ist auch die *Histogramm*-Option. Das Histogramm lässt sich frei positionieren und kann zur Beurteilung der korrekten Belichtung genutzt werden. Falls Sie rechts oder links größere leere Bereiche im Histogramm sehen, ist eine Belichtungskorrektur nötig. Fehlen auf der rechten Histogrammseite Tonwerte, wird das Bild zu dunkel – sind links große leere Bereiche, wird es dagegen zu hell.

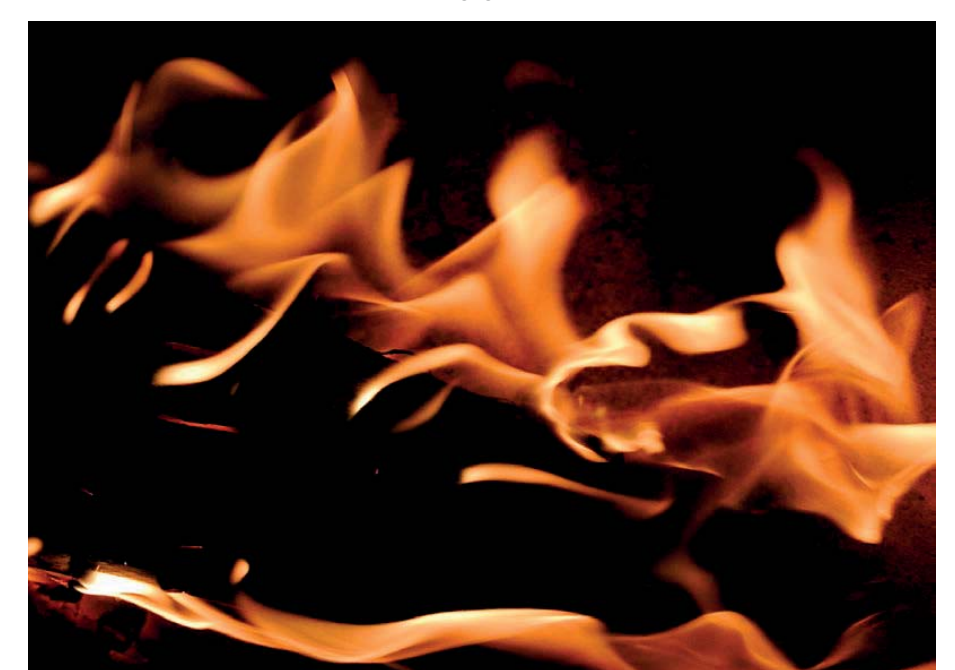

Rufen Sie die *Histogramm*-Funktion auf. Nach dem Bestätigen mit der SET-Taste sehen Sie das Histogramm zunächst in der Bildmitte – Sie sehen dies nachfolgend links. Sie können das Histogramm dann mit dem Multifunktionswähler an die gewünschte Position verschieben. Im mittleren Bild habe ich es an die äußerste Position links unten geschoben. Drücken Sie die SET-Taste zur Bestätigung oder tippen Sie einfach den Auslöser an. Danach sehen Sie die rechts gezeigte Situation.

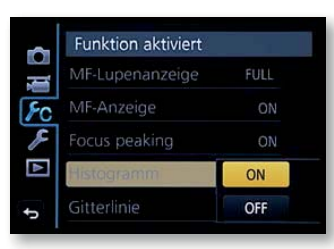

Sie können das Histogramm übrigens jederzeit per Touchbedienung auf eine neue Position schieben. Tippen Sie dazu auf das Histogramm.

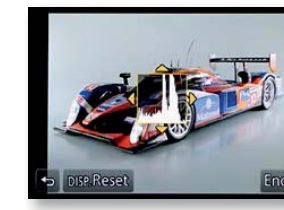

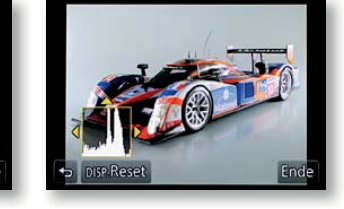

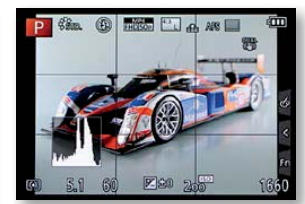

# **Gitterlinie**

Die *Gitterlinie*-Funktion ist sehr nützlich. Es ist empfehlenswert, eine der drei Optionen zu aktivieren. Die verfügbaren Optionen und deren Aussehen sehen Sie in den folgenden vier Abbildungen.

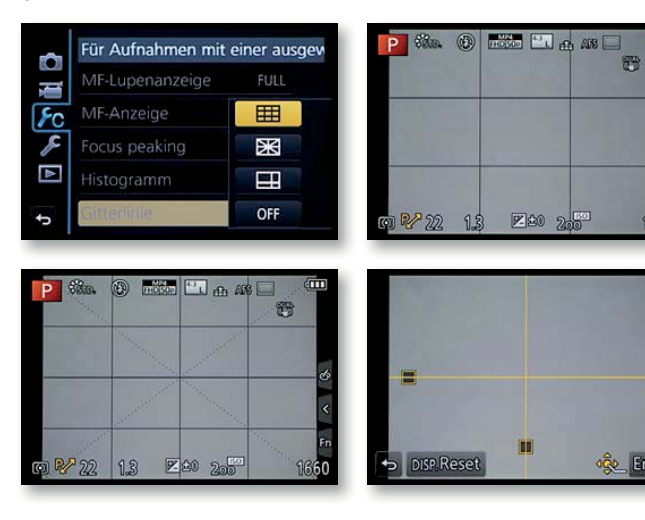

#### **Gitterlinien**

Die Gitterlinien helfen nicht nur beim geraden Ausrichten der Kamera, um beispielsweise schiefe Horizonte zu vermeiden. Sie helfen auch, um unterschiedliche **Gestaltungsregeln** einzuhalten.

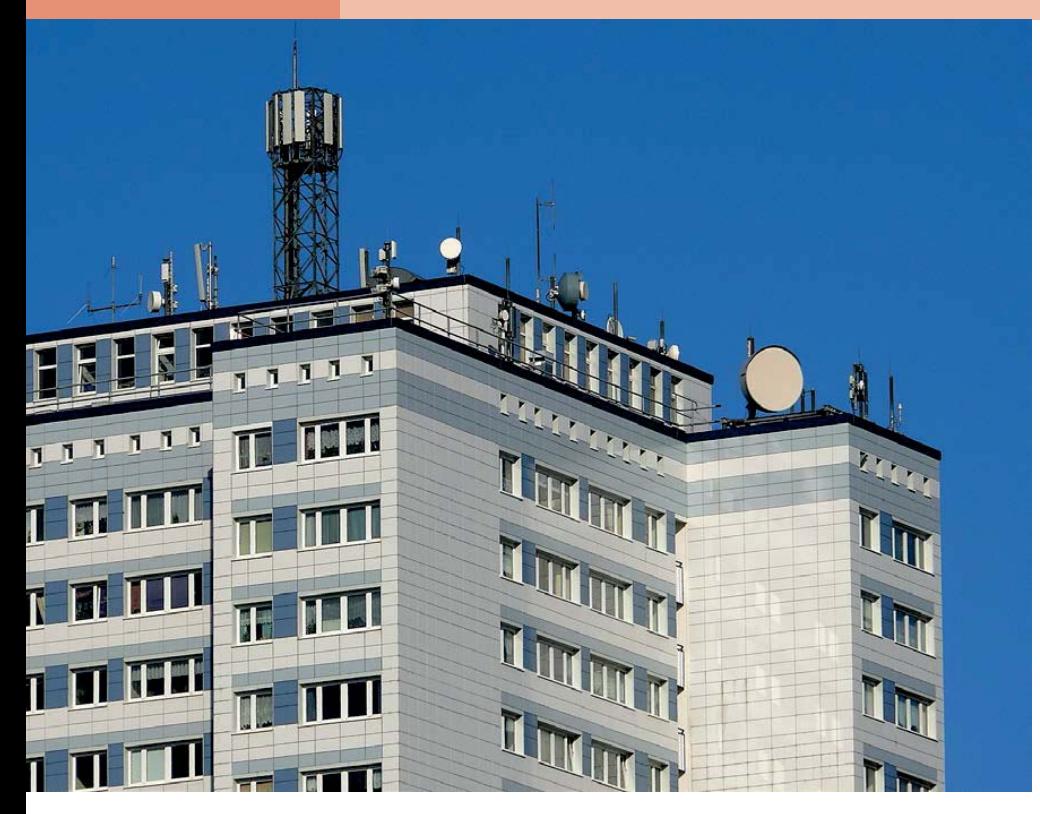

© **Detail.** *Detailaufnahmen wirken nicht gut, wenn die präzise Ausrichtung der Kamera oder die Bildgestaltung nicht stimmen.* 200 mm | ISO 200 | 1/640 Sek. | f 8

**•** Ohne ins Detail zu gehen: Bei der Regel des Goldenen Schnittes geht man von einer Drittelung des Bildes in der Horizontalen und Vertikalen aus. Die bildwichtigen Teile sollten sich dann auf den Drittellinien oder deren Schnittpunkten befinden. Ein Horizont sollte also durch das obere oder untere Bilddrittel verlaufen. Bei Porträts könnte sich ein Auge auf einem der beiden oberen Schnittpunkte der Linien befinden. In diesen Fällen ist die erste Option eine Empfehlung wert.

**•** Bei der zweiten Option gibt es ein 4x4 Raster sowie Diagonalen. Diese können hilfreich sein, weil man als Gestaltungsregel

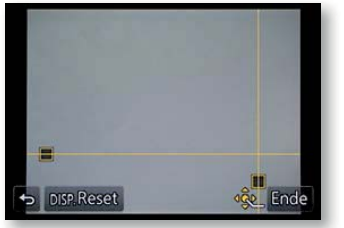

sagt, dass aufsteigende Linien »positiv« wirken – abfallende Linien dagegen »negativ«. Daher ist diese Option ebenfalls bei der Bildgestaltung zu empfehlen.

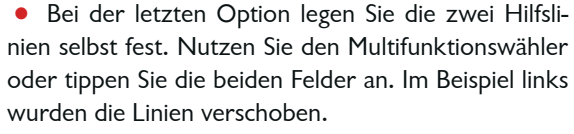

### **Architekturaufnahmen**

Die Architekturfotografie eignet sich besonders gut für Einsteiger in die digitale Fotografie, weil dafür prinzipiell keine besondere Ausrüstung notwendig ist. Wichtig ist, dass Sie sich das Objekt von allen Seiten ansehen und den interessantesten Standpunkt finden. Oftmals sind dabei genau die Perspektiven uninteressant, die auch die »Postkartenfotografen« wählen, weil die Ergebnisse bereits vielen Betrachtern bekannt sind. Wählen Sie dagegen einen etwas ungewöhnlichen Standpunkt oder eine noch unbekannte Perspektive aus, wird aus dem Motiv ein beachtenswertes Foto. Auch die Lichtverhältnisse spielen eine große Rolle. Je nach vorhandenem Licht wirken Gebäude an unterschiedlichen Tagen mehr oder weniger interessant. Daher lohnen sich auch Fotos desselben Gebäudes zu unterschiedlichen Tages- und Jahreszeiten.

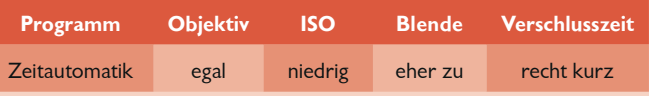

Mit besonderen Problemen in Bezug auf die Belichtungsmessung oder den Weißabgleich haben Sie nicht zu rechnen – Sie können

**Architekturaufnahmen mit der GX80**

**E** Herzog August **Bibliothek, Wolfenbüttel.** *Die Architekturfotografie bietet sich als Einstieg in die Digitalfotografie bestens an.* 

ziehen.

**Experimente** Architekturaufnahmen eignen sich besonders gut für »Experimente«. So können Sie beispielsweise bei Nachtaufnahmen die Lichtspuren fahrender Autos in Großstädten einbe-

**Fototipp**

60 mm | ISO 200 | 1/800 Sek. | f 8

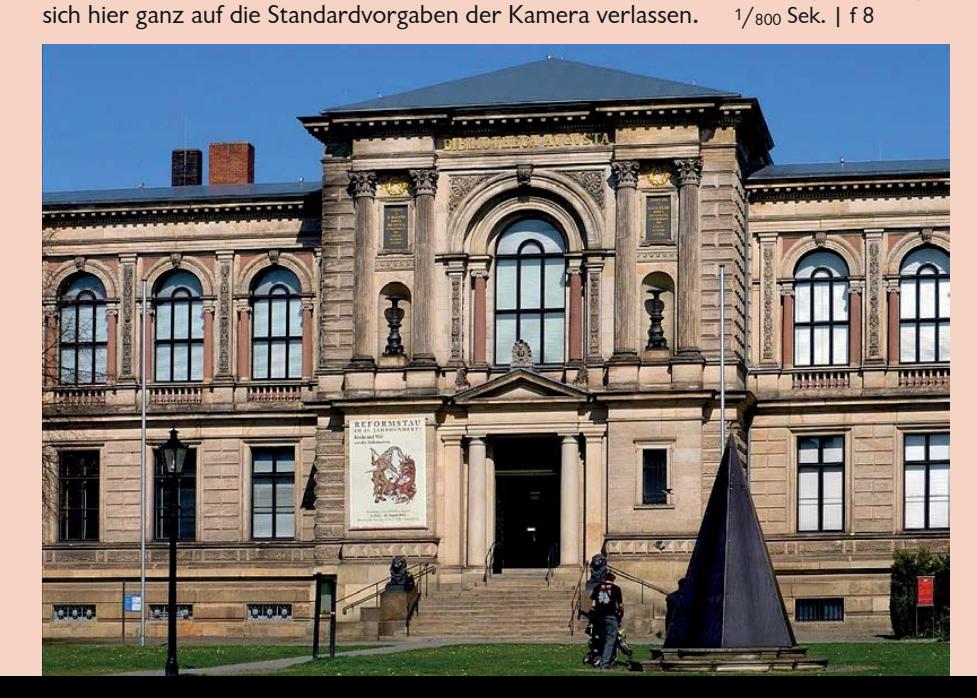

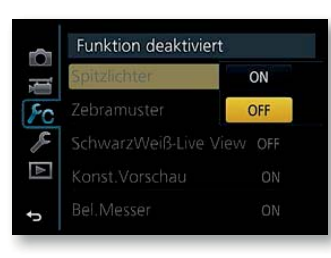

Funktion deaktiviert

SchwarzWeiß-Live V

Konst. Vorschau

Bel.Messer

OFF

ZEBRA1

ZEBRA2

OFF **SET** 

Spitzlichter

Ō

ł,  $\overline{R}$ 

P

N

**Spitzlichter**

Die *Spitzlichter*-Option bezieht sich auf die Bildwiedergabe. Wurde die Option aktiviert, blinken im wiedergegebenen Bild alle reinweißen Bildpartien. Dies weist auf eine Überbelichtung hin. Sehen Sie nach der Aufnahme solche blinkenden Bereiche, empfiehlt es sich, die Aufnahme mit einer leichten Unterbelichtung neu aufzunehmen.

### **Die Zebra-Warnung**

Die nächste Funktion der Individualeinstellungen ist für kleinere Kameras eine recht ungewöhnliche Funktion. Die *Zebramuster*-Funktion kommt normalerweise eher bei digitalen Camcordern zum Einsatz.

Die Funktion dient dazu, Bildpartien mit einer bestimmten Helligkeit hervorzuheben, um eine korrekte Belichtung des Bildes überprüfen zu können. So lassen sich Fehlbelichtungen vermeiden.

Im links abgebildeten Untermenü finden Sie zwei Vorgaben, die standardmäßig mit 80 % (*ZEBRA1*) und 100 % (*ZEBRA2*) voreingestellt sind.

Mit der *SET*-Option legen Sie fest, welche Helligkeit die angezeigten Bereiche für die beiden Vorgaben haben sollen. Bei einem Wert von 70 % werden beispielsweise Hautpartien hervorgehoben, was für Menschen in unseren Breitengraden auf eine korrekte Helligkeit hinweist. Sie können Werte von 50 % bis 105 % einstellen.

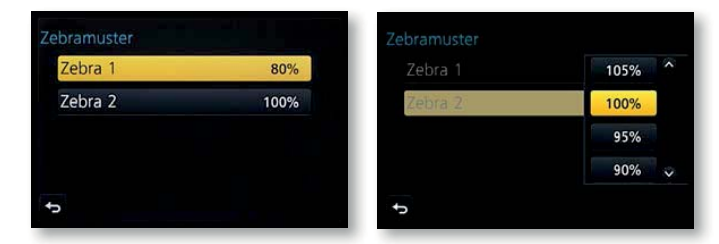

Am Anfang der Liste finden Sie die Einträge *100 %* und *105 %.* Wurde die Option *100 %* gewählt, werden alle Bildteile markiert, die gerade noch nicht überbelichtet werden. Sie sollten dann beachten, dass bildwichtige helle Bereiche diese Schraffur zeigen.

Ist dagegen die Option *105 %* ausgewählt, markiert die GX80 die Bildteile, die überbelichtet sind – die Bildteile zeigen also reines Weiß und weisen keinerlei Details mehr auf. Sollten in diesem Modus bildwichtige Teile markiert sein, stellen Sie eine negative Belichtungskorrektur ein. Damit wird das Bild unterbelichtet, sodass auch die zuvor überbelichteten Bildteile noch Detailzeichnung besitzen.

Bei den beiden folgenden Monitoraufnahmen wurden die Standardvorgaben verwendet. Bei der 100 %-Variante, die Sie rechts sehen, sind nur sehr wenige kleinere Partien betroffen, was auf eine gute Belichtung des Bildes hinweist.

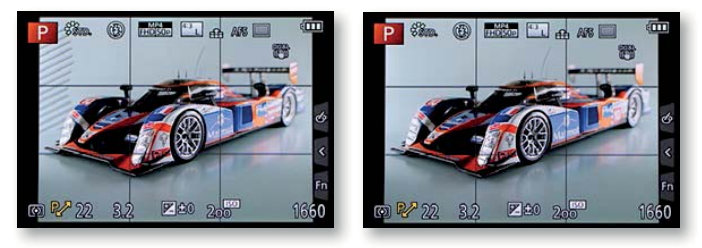

#### **Schwarz-Weiß-Live-View**

Nutzen Sie die Funktion *SchwarzWeiß-Live View*, um auf dem Monitor ein Schwarz-Weiß-Bild anzuzeigen. Das kann beispielsweise sinnvoll sein, wenn Sie manuell scharf stellen, da dann die Konturen besser hervortreten.

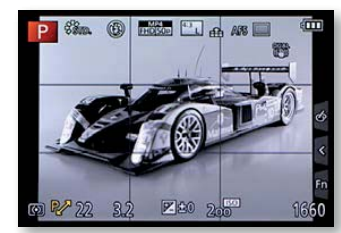

Vorschau der Blenden- und Ve

SchwarzWeiß-Live View OFF

OFF

OFF.

ON

ON

Ō

Į

 $\overline{F}$ C

 $\blacksquare$ 

×

Spitzlichter

Zebramuster

**Bel.Messer** 

onst. Vorschau

#### **Konstante Vorschau**

Wenn Sie im manuellen Belichtungsmodus fotografieren, ist die Funktion *Konst.Vorschau* nützlich. Wurde die Funktion aktiviert, können Sie die Auswirkungen der aktuellen Blende-Verschlusszeit-Kombination prüfen und so zum Beispiel die Schärfentiefe erkennen, die sich aufgrund der eingestellten Blende ergibt.

#### **Vorschaumodus**

Sie haben die Möglichkeit, eine Art Abblendtaste festzulegen, wie sie von Spiegelreflexkameras bekannt ist. So lässt sich bei den Belichtungsprogrammen die sich ergebende Schärfentiefe prüfen. Gehen Sie folgendermaßen vor:

# **<sup>202</sup>** DIE INDIVIDUALEINSTELLUNGEN WIEDERGABEOPTIONEN **<sup>203</sup>**

**Belichtungsmesser**

Die Funktion *Bel. Messer* wurde bereits in Kapitel 2 auf Seite 71 beschrieben.

**1** Weisen Sie einer der Funktionstasten die *Vorschau*-Option zu, die Sie nachfolgend links sehen. Wie die Zuweisung klappt, erfahren Sie später in diesem Kapitel.

**2** Wird danach die betreffende Funktionstaste gedrückt, sehen Sie die in der Mitte gezeigten Hinweise. So wird nach dem ersten Drücken der eingestellte Blendenwert berücksichtigt.

**3** Bei einem erneuten Drücken der Funktionstaste wird auch die Verschlusszeit berücksichtigt. Nach einem weiteren Drücken der Funktionstaste wird die Vorschau wieder beendet.

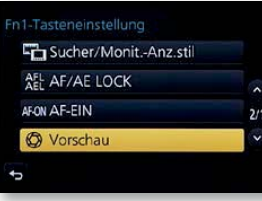

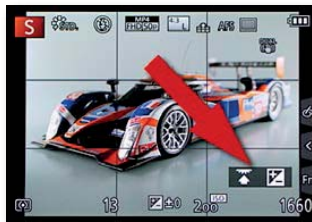

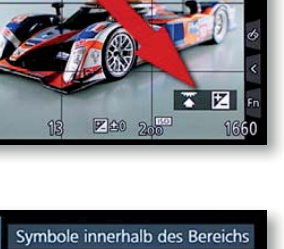

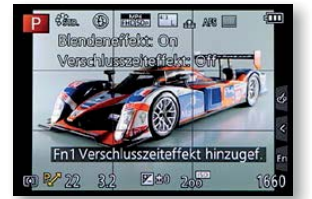

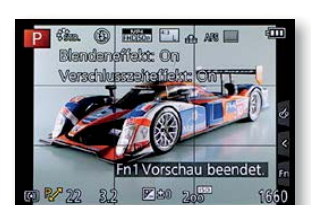

# **Rad-Infos**

Die Funktion *Rad-Infos* ist standardmäßig aktiviert und es spricht auch nichts dagegen, diese Voreinstellung beizubehalten. Bei aktivierter Option werden für kurze Zeit nach dem Wechsel der Belichtungsprogramme unten rechts Hinweise zur Bedienung angezeigt. Ich habe nebenstehend einen solchen Hinweis markiert.

#### Ö Rad-Infos ON  $\frac{1}{2}$  $\frac{1}{2}$  $\overline{r}$ sucher-Anz.Stil  $\overline{\mathcal{E}}$  $\overline{\blacksquare}$ A Monitor-Info-Anza.  $\Box$ O Aufn.Feld

### **Sucher-/Monitoranzeigen**

Die beiden folgenden Funktionen sind nützlich, wenn Sie die Darstellung im Sucher oder auf dem Monitor ändern wollen. Standardmäßig wird der gesamte Bereich für das Foto verwendet. Das führt allerdings dazu, dass die eingeblendeten Belichtungsinformationen einen Teil des Bildes verdecken.

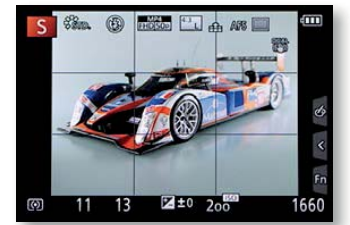

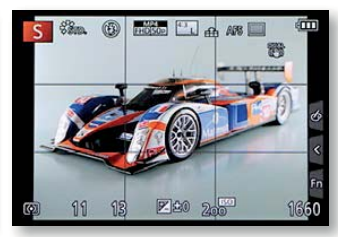

Wird dagegen die obere der beiden Optionen ausgewählt, wird das Gesamtbild verkleinert. Sie sehen diese Variante im vorherigen linken Bild. Die Informationen, die oben noch zu sehen sind, können Sie durch Drücken der DISP.-Taste ausblenden.

# **Videooptionen**

Die beiden Funktionen – die Sie unten abgebildet sehen – sind wichtig, wenn Sie Videos aufzeichnen wollen.

So wird mit der Funktion *Aufn.Feld* die Ansicht geändert. Sie sehen dann das nebenstehend gezeigte 16:9-Format, in dem Filme aufgezeichnet werden.

Mit der *Restanzeige*-Funktion legen Sie fest, ob anstatt der Restbildanzeige die maximal mögliche Videofilmlänge in der unteren rechten Ecke angezeigt werden soll. Ich habe dies im Bild rechts markiert.

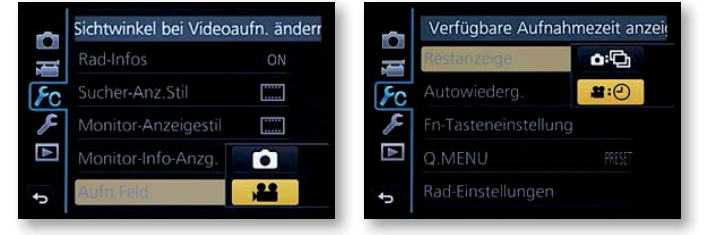

# **Wiedergabeoptionen**

Die Funktion *Autowiederg.* regelt, ob und wie lange Bilder nach der Aufnahme zur Kontrolle auf dem Monitor angezeigt werden sollen. Ich finde den vorgegebenen Wert von 2 Sekunden ein wenig kurz. Auch wenn der Akku durch eine längere Bildkontrolle natürlich mehr belastet wird, ist ein höherer Wert durchaus zu empfehlen – zumal Sie durch ein kurzes Antippen des Auslösers die Bildwiedergabe jederzeit wieder beenden können.

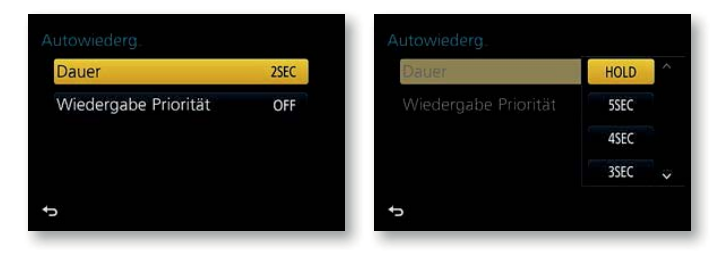

**Aufnahmeinformationen**  Die Funktion *Monitor-Info-Anzg.* wurde bereits auf Seite 132 in Kapitel 5 erläutert.

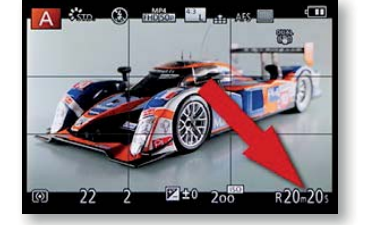

Ich empfehle Ihnen daher, die Standardvorgabe auf mindestens fünf Sekunden zu erhöhen. Eine andere – ebenfalls empfehlenswerte – Möglichkeit ist die *HOLD*-Option, die Sie im rechten Bild auf der vorherigen Seite sehen. Dabei wird das Bild so lange wiedergegeben, bis Sie den Auslöser halb drücken.

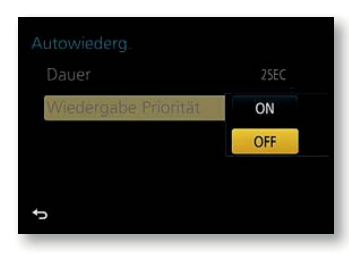

Bei der Funktion *Wiedergabe Priorität* empfehle ich Ihnen die *ON*-Einstellung. Ist diese Option eingestellt, können Sie beispielsweise bei der automatischen Wiedergabe die Fn2-Taste drücken, um Bilder zu löschen. Ist die Option deaktiviert, werden dagegen die gleichen Tastenfunktionen wie beim Aufnehmen von Bildern verwendet. Im Falle der Fn2-Taste wird dann das Schnellmenü aufgerufen.

# **Anpassen der Funktionstasten**

Die GX80 bietet gleich mehrere Funktionstasten an, die personalisiert werden können. Die Tasten Fn1 bis Fn4 sind als direkte Tasten am Gehäuse zu finden. Die Funktionstasten Fn5 bis Fn9 erreichen Sie, wenn Sie am rechten Rand des Monitors auf das *Fn*-Symbol tippen. Damit blenden Sie eine Leiste ein. Durch die Touchbedienung sind diese zusätzlichen Funktionen auch schnell zu erreichen, obwohl es keine Direkttaste gibt. Die Leiste bleibt so lange geöffnet, bis sie geschlossen wird oder die Kamera in den Ruhezustand wechselt. Mit der im Bild rechts markierten Option schließen Sie die Leiste wieder.

#### **Funktionalität**

Bedenken Sie beim Neubelegen der Tasten auch, dass Sie die Kamera dann an niemand anderen weitergeben können, weil derjenige sich dann unter Umständen gar nicht mehr zurechtfindet.

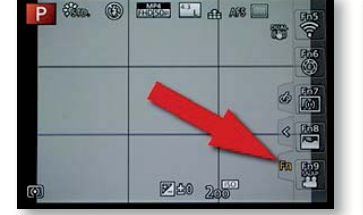

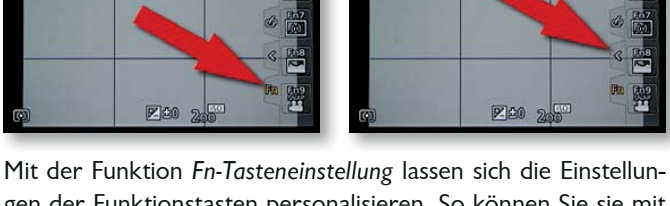

Sa O

**These** PL on AS

醫

gen der Funktionstasten personalisieren. So können Sie sie mit den Funktionen belegen, die Sie besonders häufig benötigen, und sich dadurch den Umweg über das Menü ersparen. Einige Funktionstasten sind mit unterschiedlichen Funktionen für den Aufnahme- oder Wiedergabemodus belegt. Daher müssen Sie nach dem Aufruf der Funktion zunächst entscheiden, welche

Funktionalität angepasst werden soll – Sie sehen das nachfolgend im linken Bild. Anschließend wird eine Übersicht mit den aktuellen Belegungen angezeigt. Im mittleren Bild sehen Sie die Funktionen des Aufnahmemodus und rechts des Wiedergabemodus.

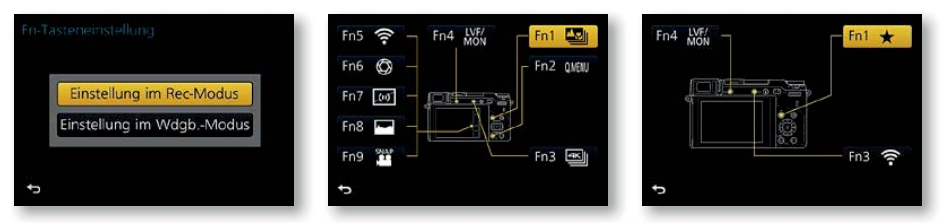

Haben Sie die Option *Einstellung im Rec-Modus* aufgerufen, können Sie zwischen sehr vielen Funktionen wählen, die sich über 14 Bildschirmseiten erstrecken. Im mittleren Bild sehen Sie, dass es beim Wiedergabemodus wenige Optionen gibt. Am Ende beider Listen finden Sie die Option *Auf Standard zurücksetzen*.

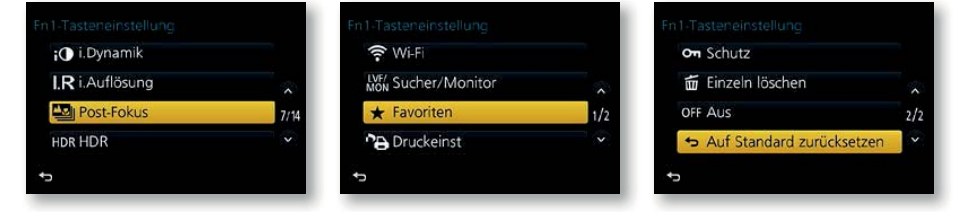

## **Das Schnellmenü personalisieren**

Auch die Funktionen, die über das Schnellmenü erreichbar sind, sind nicht starr – Sie können sie ebenfalls anpassen. Dazu dient die Funktion *Q.MENU*, die Sie rechts sehen. Wurde dort die *CUSTOM*-Option ausgewählt, sehen Sie die nachfolgend links gezeigte Ansicht. Tippen Sie auf das markierte Symbol in der unteren linken Ecke, um die Einstellungen anzupassen. Sie erhalten dann den in der Mitte gezeigten Hinweis, dass die Anpassungen einfach per Touchbedienung

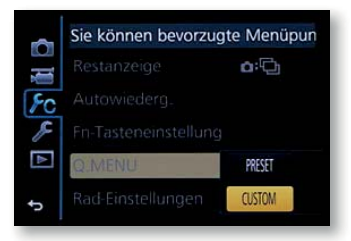

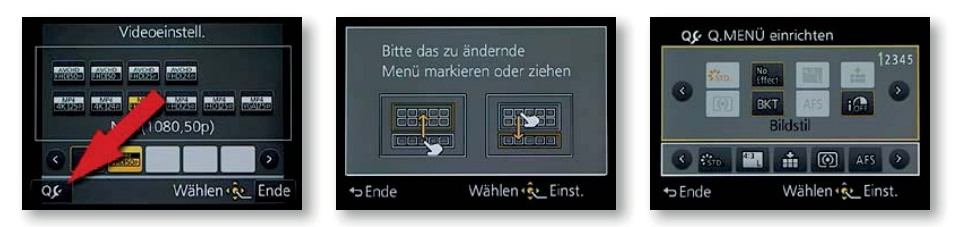

**Zuordnung** 

Welche Funktion man im Schnellmenü austauschen sollte, kann man nicht verallgemeinern. Jeder Fotograf wird eine andere Funktion für redundant halten – je nach Aufgabenstellungen. geändert werden können. Ziehen Sie die betreffende Funktion von unten in das obere Feld.

#### **Rad-Einstellungen**

Auch für die Einstellräder können Sie andere Vorgaben festlegen, wobei es erwähnenswert ist, dass die Standardeinstellungen durchaus logisch und gut sind.

Nach dem Aufruf öffnen Sie das nachfolgend oben links gezeigte Untermenü. Die erste Option benötigen Sie, um die beiden Einstellräder für die Blende-/Verschlusszeiteinstellungen zu tauschen. Nutzen Sie die zweite Option, um die Drehrichtung der Einstellräder zu vertauschen. Mit der dritten Funktion weisen Sie einem der beiden Einstellräder die Belichtungskorrektur zu, sodass die Belichtung ohne weiteren Tastendruck geändert werden kann. Das ist nur sinnvoll, wenn Sie sehr häufig unterschiedliche Belichtungskorrekturen vornehmen.

Mit der Option *Einstell. Wahlrad* öffnen Sie das unten links gezeigte Menü. Nach dem Markieren des betreffenden Einstellrads können Sie im unten rechts gezeigten Menü eine Funktion auswählen. 14 verschiedene Funktionen – die sich auf vier Bildschirmseiten verteilen – haben Sie zur Auswahl.

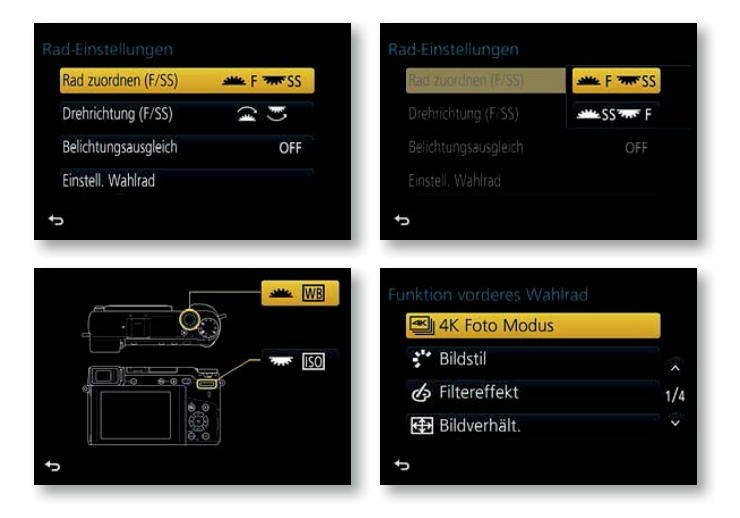

### **Videotaste**

Die erste Funktion auf der nächsten Seite der Individualeinstellungen können Sie in der Standardvorgabe belassen. Dabei können Sie eine Videoaufzeichnung jederzeit beginnen, indem Sie die Videotaste drücken, und sie durch erneutes Drücken beenden. Da die Taste kaum versehentlich gedrückt werden kann, ist die Standardvorgabe der *Video-Taste*-Funktion eine gute Wahl. Mit der OFF-Funktion wird die Videotaste deaktiviert.

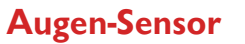

Auch bei der *Augen-Sensor*-Option können Sie die Voreinstellungen belassen. Mit der *Empfindlichkeit*-Funktion wird festgelegt, wie empfindlich der Augen-Sensor reagiert. Die zweite Option bestimmt, ob automatisch zwischen dem Sucher und Monitor umgeschaltet werden soll.

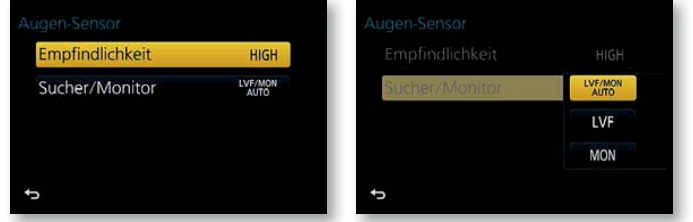

#### **Fn4-Taste**

Dieselben Einstellungen, die Sie mit der *Sucher/Monitor*-Funktion einstellen können, erreichen Sie auch, wenn Sie die Fn4-Taste mehrfach drücken.

#### **Einstellungen der Touchbedienung**

Mit dem Aufruf der Funktion *Touch-Einst.* öffnen Sie das rechts abgebildete Untermenü. Hier können Sie sehr detailliert festlegen, wie Sie die Bedienung per Touchmonitor steuern wollen.

Mit der Funktion *Touchscreen* legen Sie fest, ob Sie die Touchbedienungsmöglichkeiten nutzen wollen. Deaktivieren Sie die *Touchscreen*-Option, wenn Sie die Bedienung ausschließlich über die Tasten der Ka-

mera vornehmen wollen. Die Option *Touch-Register* legt fest, ob am rechten Rand des Bildschirms die Leiste mit zusätzlichen Touchoptionen angezeigt wird, die auf Seite 204 zu sehen ist. Sie sollten diese Möglichkeit beibehalten, da Sie so einen schnellen Zugriff auf weitere Optionen haben. Die Option *Touch-AF* ist durchaus interessant. So können Sie wählen, ob an der berührten Position der Autofokus oder der Autofokus sowie die Helligkeit der Position ermittelt und optimal eingestellt werden soll.

Bei der Funktion *Touchpad-AF* kommt die geeignete Einstellung auf Ihre Arbeitsweise an. Wenn Sie häufig mit dem Sucher

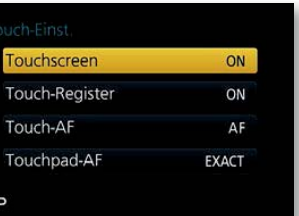

#### **PZ-Objektiv**

Die Funktion *PZ-Objektiv* wird verfügbar, wenn Sie ein Objektiv mit einem sogenannten Powerzoom angebracht haben, bei dem das Zoomen elektrisch erfolgt.

fotografieren, ist es sinnvoll, die Option zu deaktivieren, weil es ansonsten passieren kann, dass Sie mit der Nase versehentlich das Fokusmessfeld verändern.

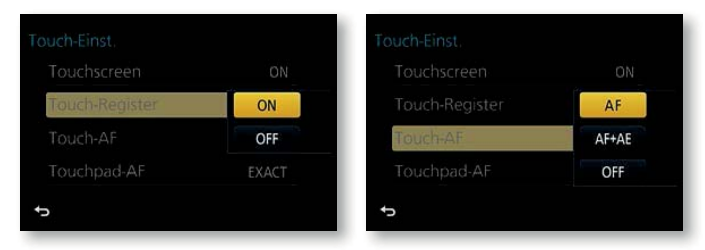

#### **Touchpad-AF**

Wurde die Option *EXACT* gewählt, können Sie auf die Stelle tippen, an der der Fokus ermittelt wird. Wurde *OFF-SET* eingestellt, lässt sich der angetippte Bereich verschieben.

Mit der Funktion *Touch-Blättern* im *Aufnahme*-Menü legen Sie fest, wie schnell bei der Bildwiedergabe die Bilder durch Wischen gewechselt werden, wobei *H* für schnell und *L* für langsam steht.

windigkeit d. Bildwechsels

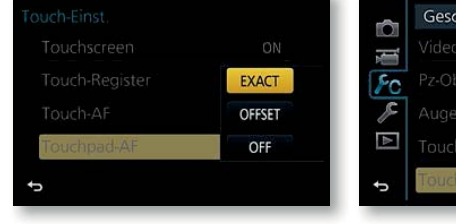

# **Menüführung**

Das Modus-Menü anzeigen, we Q **Menuführung** ON 画  $\overline{\phantom{a}}$ Auslösen o.Obj. OFF  $\overline{\mathcal{E}}$  $\mathbb N$ 

Die vorletzte Individualfunktion bezieht sich auf den am Moduswahlrad eingestellten Szenen- oder Effektmodus. Ist die Option aktiviert – was standardmäßig der Fall ist –, wird der Auswahlbildschirm angezeigt, wie Sie ihn bereits kennengelernt haben. Andernfalls müssen Sie die Einstellungen im Menü festlegen.

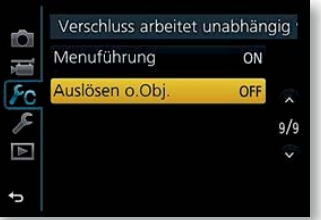

### **Auslösen ohne Objektiv**

Die letzte Individualfunktion ist nur von Bedeutung, wenn Sie beispielsweise per Adapter mit Objektiven von Drittanbietern fotografieren wollen. Dann kann es erforderlich sein, die Option *Auslösen o. Obj.* zu aktivieren. In allen anderen Fällen sollten Sie die Standardoption *OFF* beibehalten.

# **Fototipp Sportaufnahmen**

Die Sportfotografie gehört zu den anspruchsvolleren Fotografiethemen. Daher eignet sich dieses Genre nur bedingt für Einsteiger in die digitale Fotografie. Die GX80 bietet neben dem Standardobjektiv auch Objektive mit einem großen Brennweitenbereich an. Das erleichtert das Fotografieren von Sportlern. Um spannende Situationen zu erwischen, sind einige Geduld und viel Übung nötig. Extrem wichtig ist es außerdem, einen geeigneten Platz zu finden, von dem interessante Perspektiven möglich sind. Hier eignen sich besonders Amateurveranstaltungen sehr gut zum Üben, weil hier jedermann recht nah an das Geschehen herankommt. So können Sie etwa bei Fußballspielen im Amateurbereich bis auf wenige Meter an das Spielfeld herangehen. Das bietet außerdem den Vorteil, auch Objektive mit kürzeren Brennweiten einsetzen zu können.

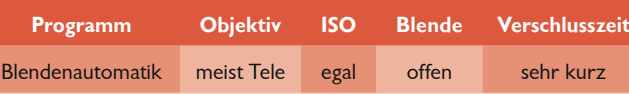

Die GX80 eignet sich nur bedingt für die Sportfotografie, da sie beim Fokussieren nicht ganz so schnell ist wie größere Spiegel-

**Sportaufnahmen mit der GX80**

reflexmodelle.

#### **Ausschuss**

Es ist völlig normal, dass bei Sportaufnahmen später nur ein kleiner Teil der Aufnahmen verwendet werden kann, weil beispielsweise falsche Bildpartien scharf abgebildet sind. Schießen Sie daher ausreichend viele Bilder und suchen Sie am PC die besten heraus.

#### **El** Standardforma**tion.** *Ich war bei der Aufnahme etwa 10 Meter von der Szene entfernt.*

300 mm | ISO 400 | 1/250 Sek. | f 5

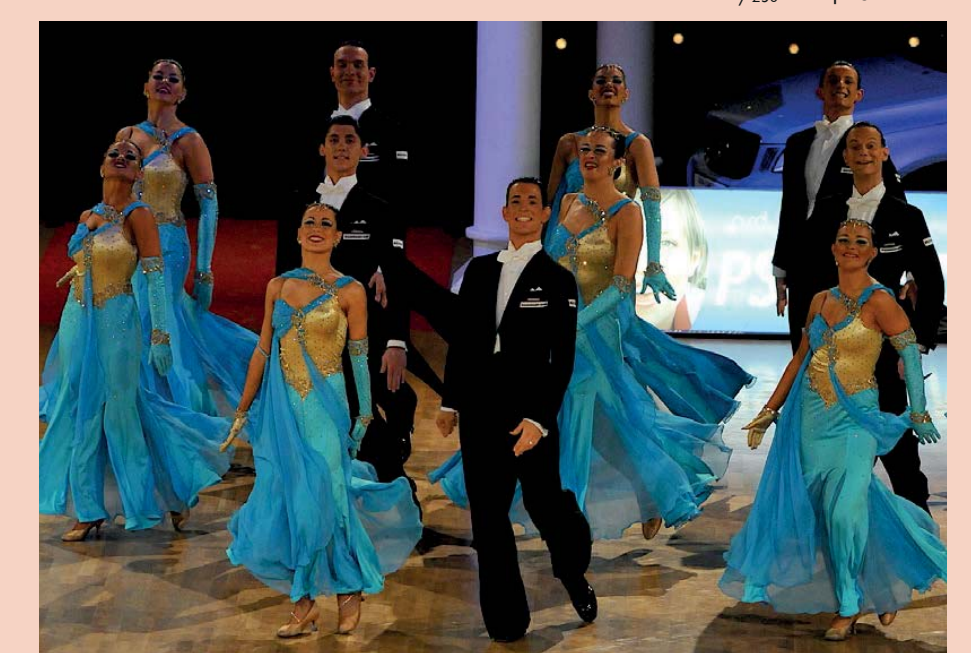